## INSTALLING THE DRIVER (WINDOWS 7)

#### Download the **CubeAnimator 1.0 for Windows** packet here:

http://www.velleman.eu/support/downloads/?code=MK193

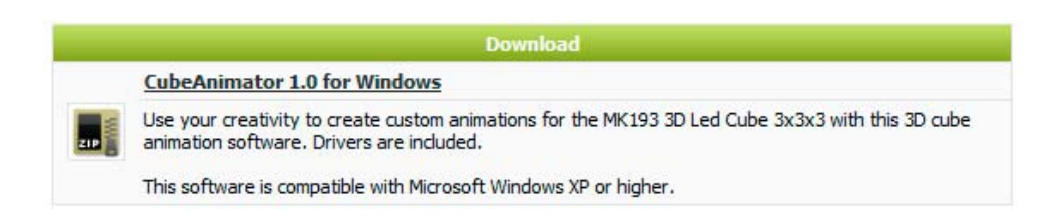

Unpack the download and install the software. The driver for the MK193 is copied into the default installation folder. In a 32‐bit version of Windows this is: **C:\Program Files\Velleman\CubeAnimator\Driver\MK193**. In a 64‐bit version of Windows this is **C:\Program Files (x86)\Velleman\CubeAnimator\Driver\MK193.**

After the installation connect the MK193 via a USB cable with the computer, in the bottom right corner the following appears:

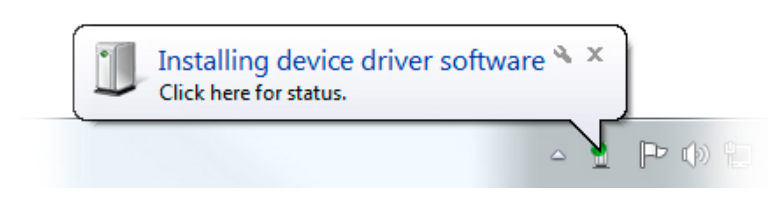

Wait for the computer to try and install the driver. This will fail and the following should appear (It can take a while before you see this balloon because windows is checking the internet for a driver):

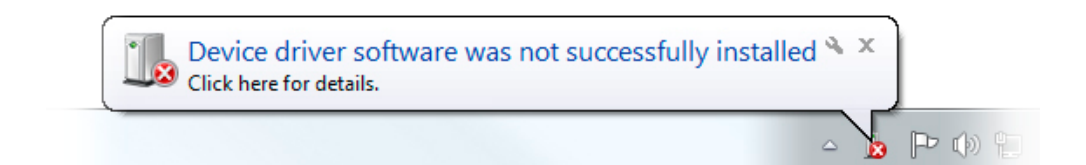

Now go to the **Device Manager** of your computer (press the start button and search for "Device Manager").

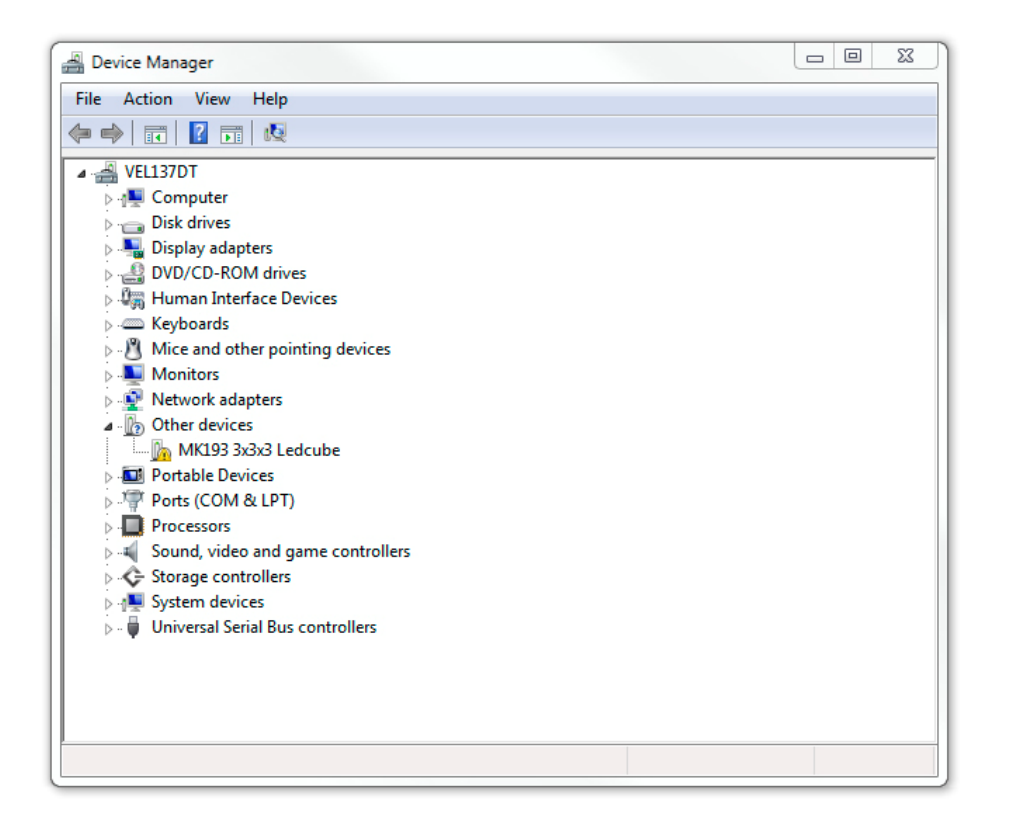

Now right‐click on MK193 3x3x3 Ledcube, and choose **Update Driver Software.**

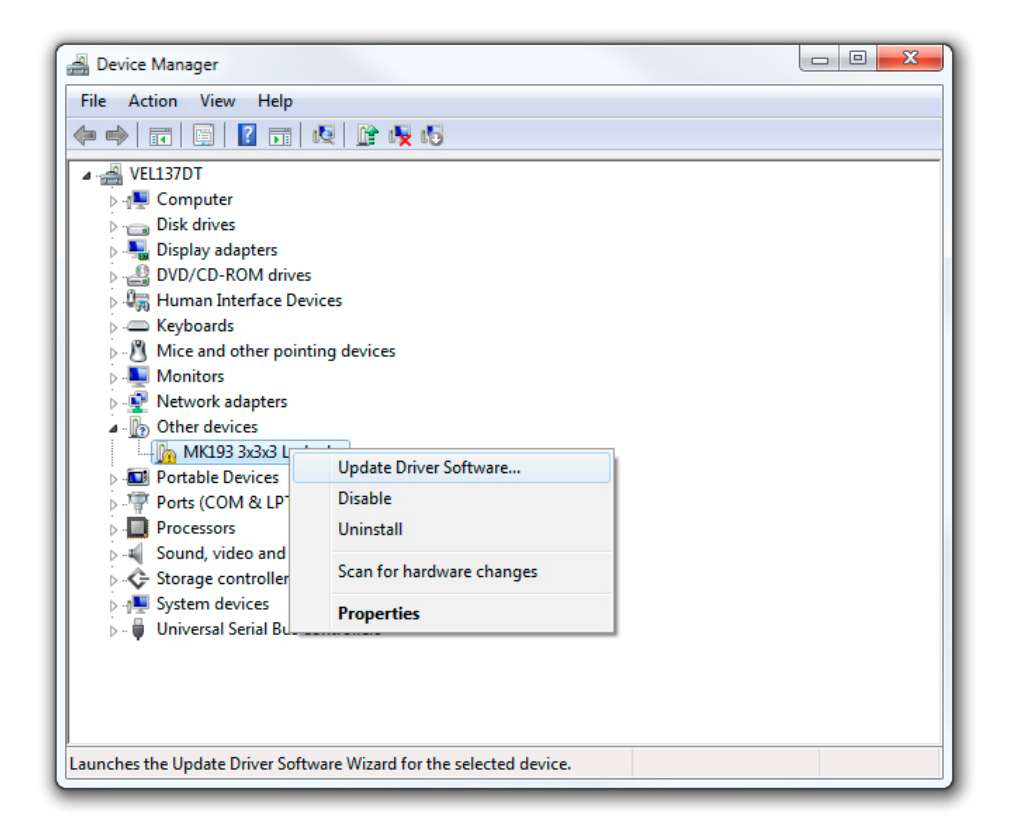

The following should appear, choose **Browse my computer for driver software.**

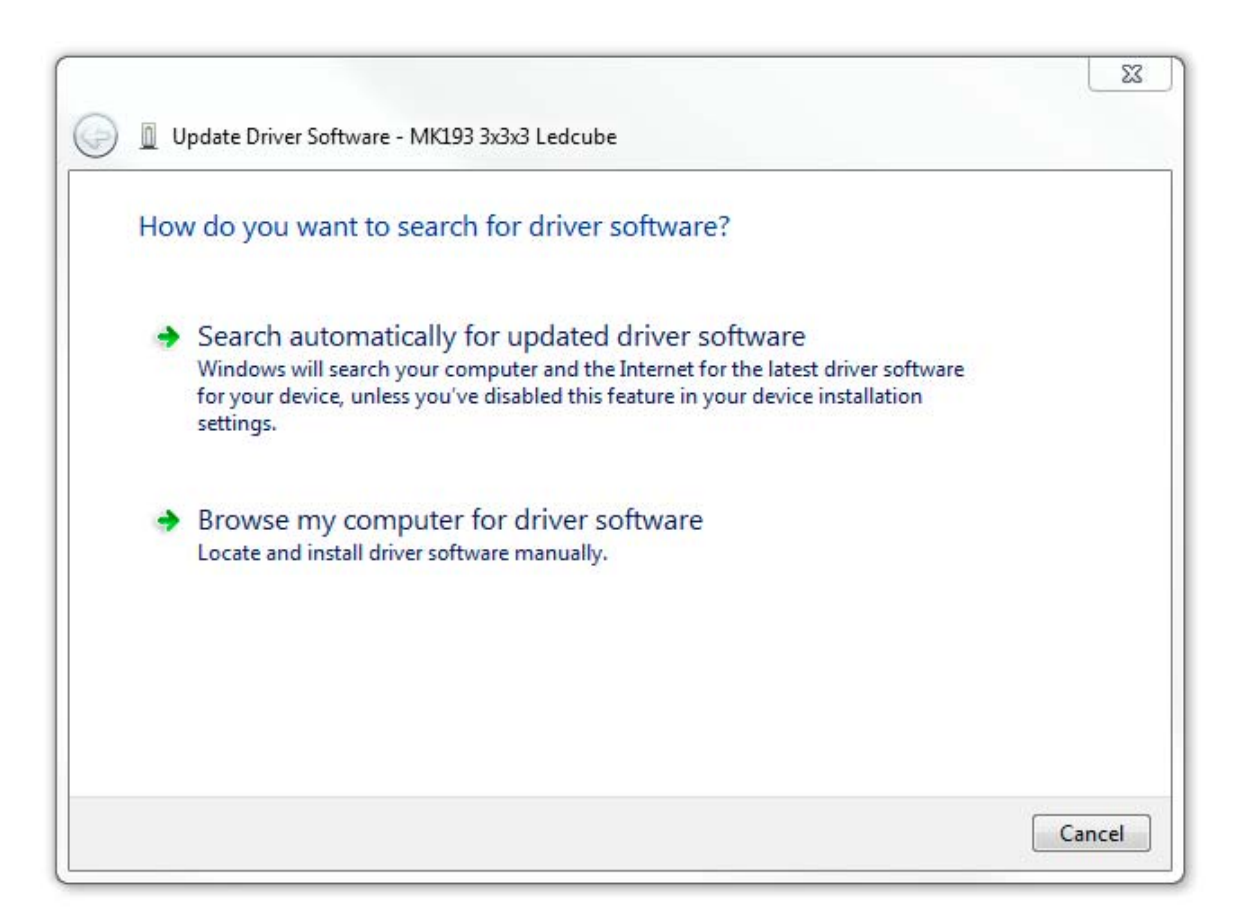

Browse for the following path on a 32‐bit version of Windows:

### **C:\Program Files\Velleman\CubeAnimator\Driver\MK193**.

Browse for the following pad on a 64‐bit version of Windows:

### **C:\Program Files (x86)\Velleman\CubeAnimator\Driver\MK193**

Click OK, when the following window appears click **Install this driver software anyway.**

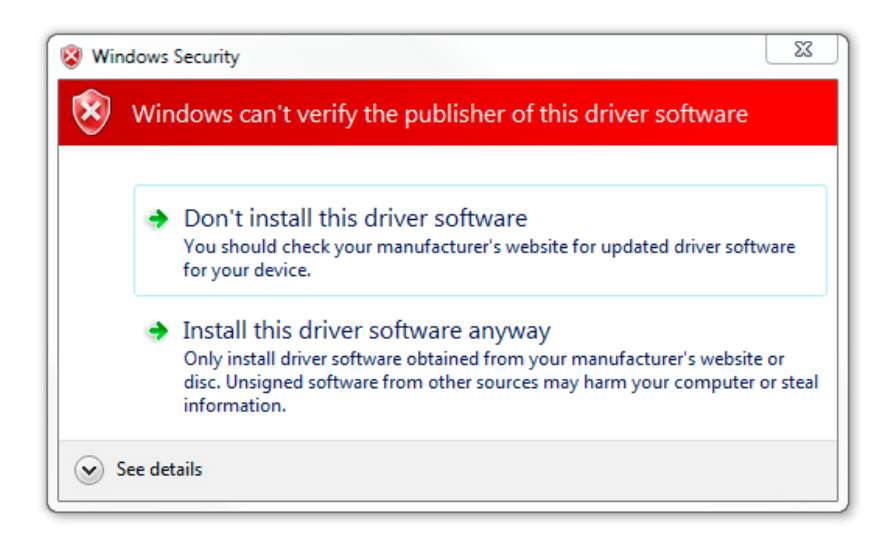

Windows will install the driver and you will be ready to use the MK193 with the CubeAnimator software!

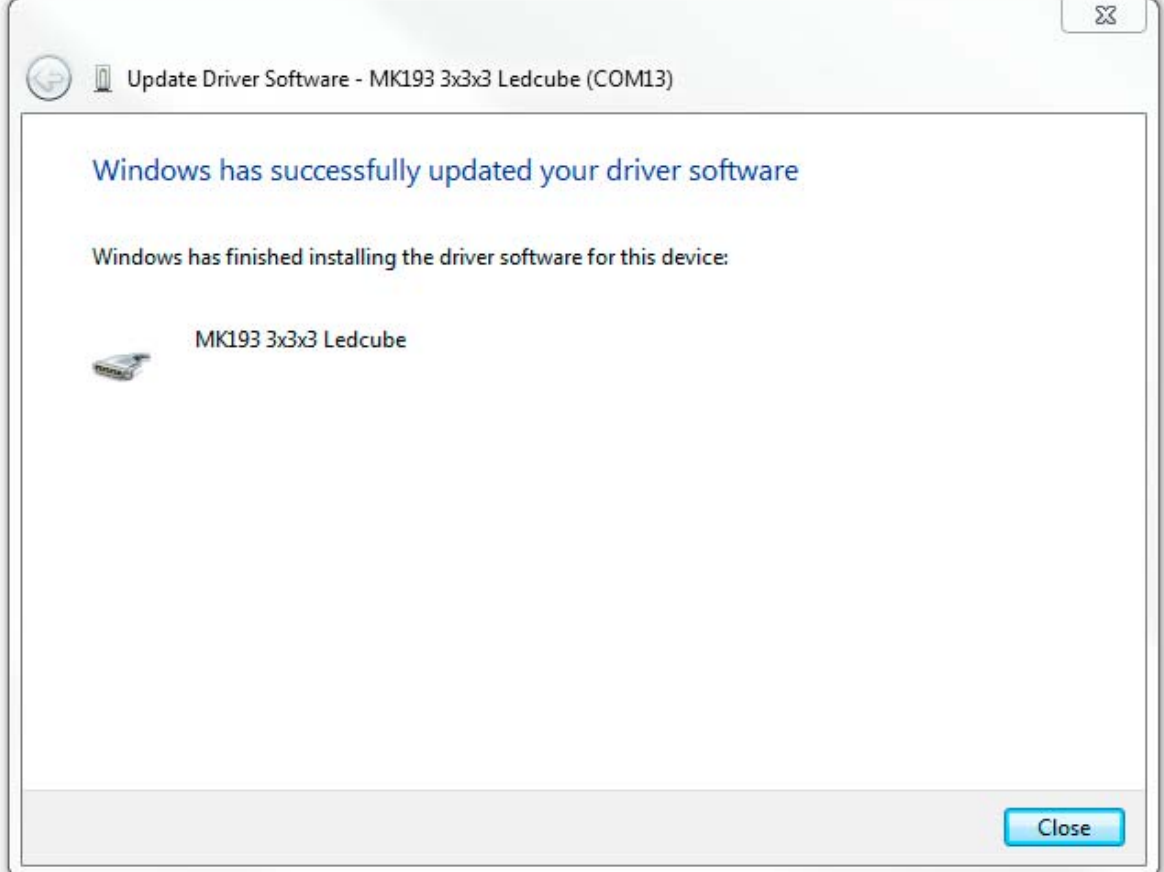

# DE DRIVER INSTALLEREN (WINDOWS 7)

Download hier het **CubeAnimator 1.0 for Windows** softwarepakket:

http://www.velleman.eu/support/downloads/?code=MK193

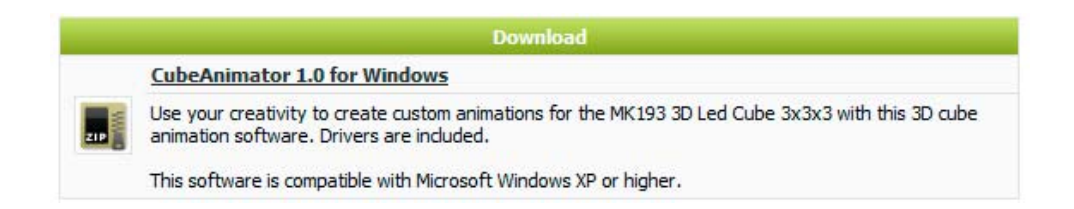

Pak het pakket uit en installeer de software. De driver voor de MK193 wordt naar de standaardinstallatiemap gekopieerd. In een 32‐bit versie van Windows is dit: **C:\Program Files\Velleman\CubeAnimator\Driver\MK193**. In een 64‐bit versie van Windows is dit: **C:\Program Files (x86)\Velleman\CubeAnimator\Driver\MK193.**

Na de installatie, sluit de MK193 via een USB‐kabel op de computer aan. Rechts onderaan het scherm verschijnt:

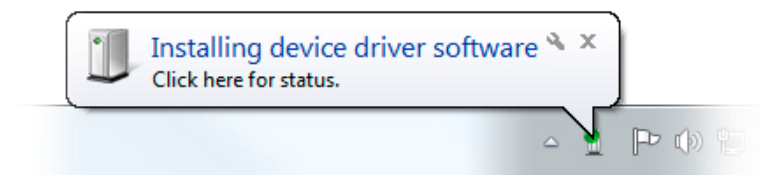

Wacht even terwijl de computer probeert om de driver te installeren. De installatie mislukt en de volgende foutmelding zou moeten verschijnen (Het kan even duren vooraleer dit bericht verschijnt omdat Windows aan het zoeken is naar een driver op het internet):

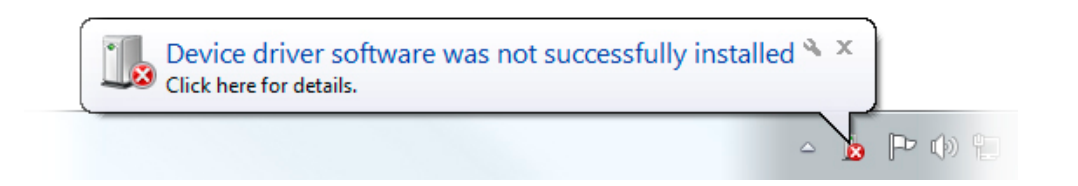

Ga naar het **Apparaatbeheer** (Device Manager) van uw computer (druk op de startknop en zoek naar "Apparaatbeheer").

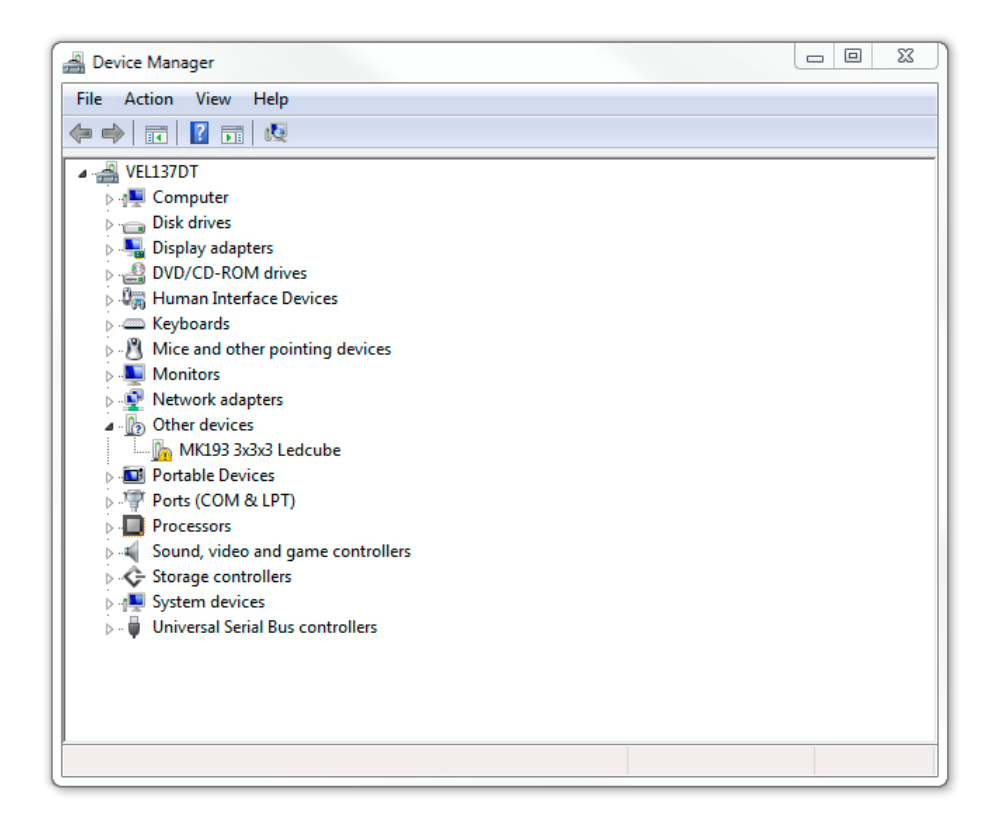

Druk met de rechtermuisknop op MK193 3x3x3 LED‐kubus, en selecteer **Stuurprogramma bijwerken** (Update Driver Software).

Het volgende venster zou moeten verschijnen, selecteer **Op mijn computer naar stuurprogramma's zoeken** (Browse my computer for driver software).

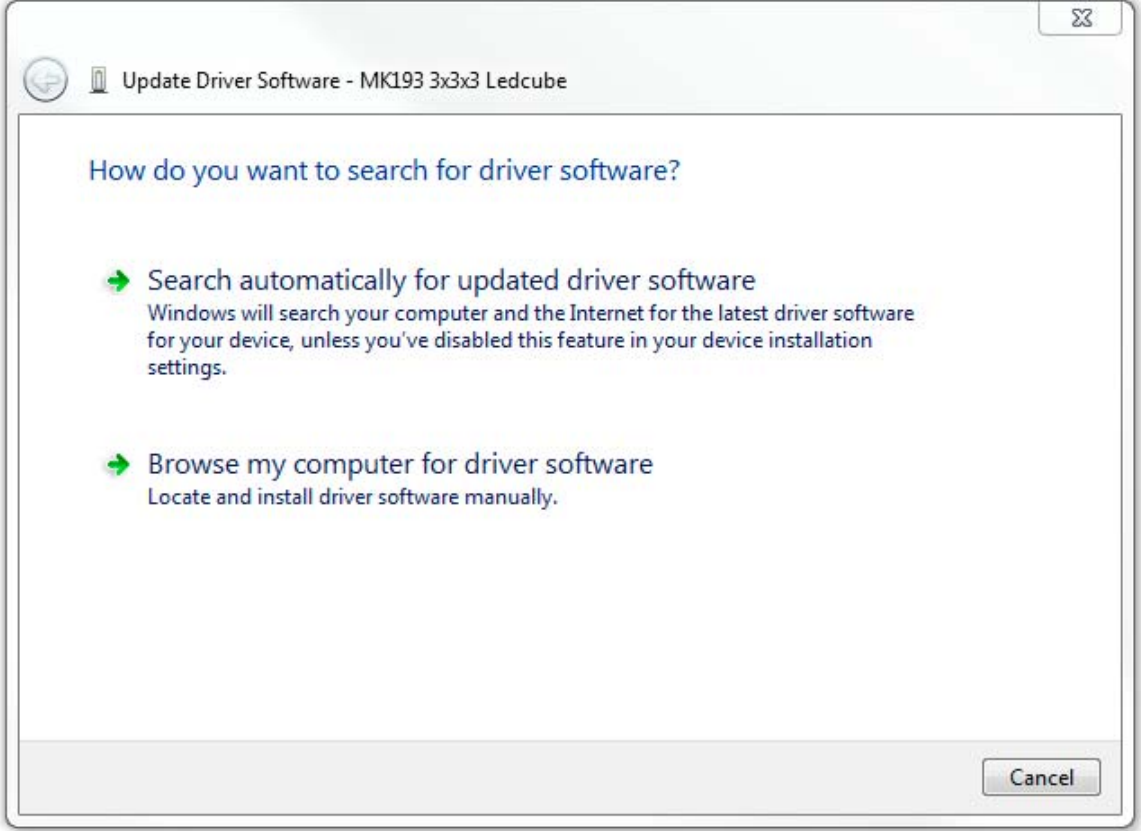

Zoek naar het volgend pad op een 32‐bit versie van Windows:

### **C:\Program Files\Velleman\CubeAnimator\Driver\MK193**.

Zoek naar het volgend pad op een 64‐bit versie van Windows:

### **C:\Program Files (x86)\Velleman\CubeAnimator\Driver\MK193**

Klik op OK. Wanneer het volgende venster verschijnt, klik op **"Dit stuurprogramma toch installeren"** (Install this driver software anyway).

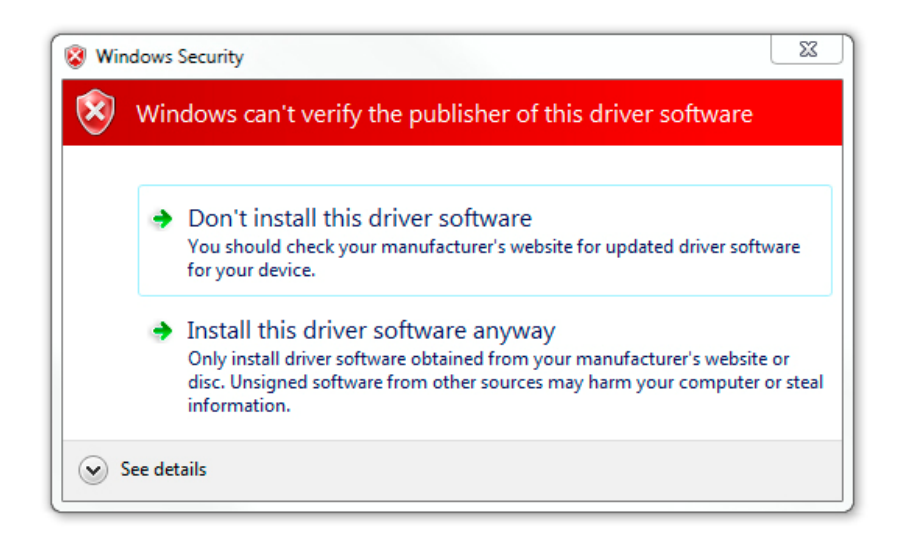

Windows installeert de driver en de MK193 is klaar om te gebruiken met de CubeAnimator software!

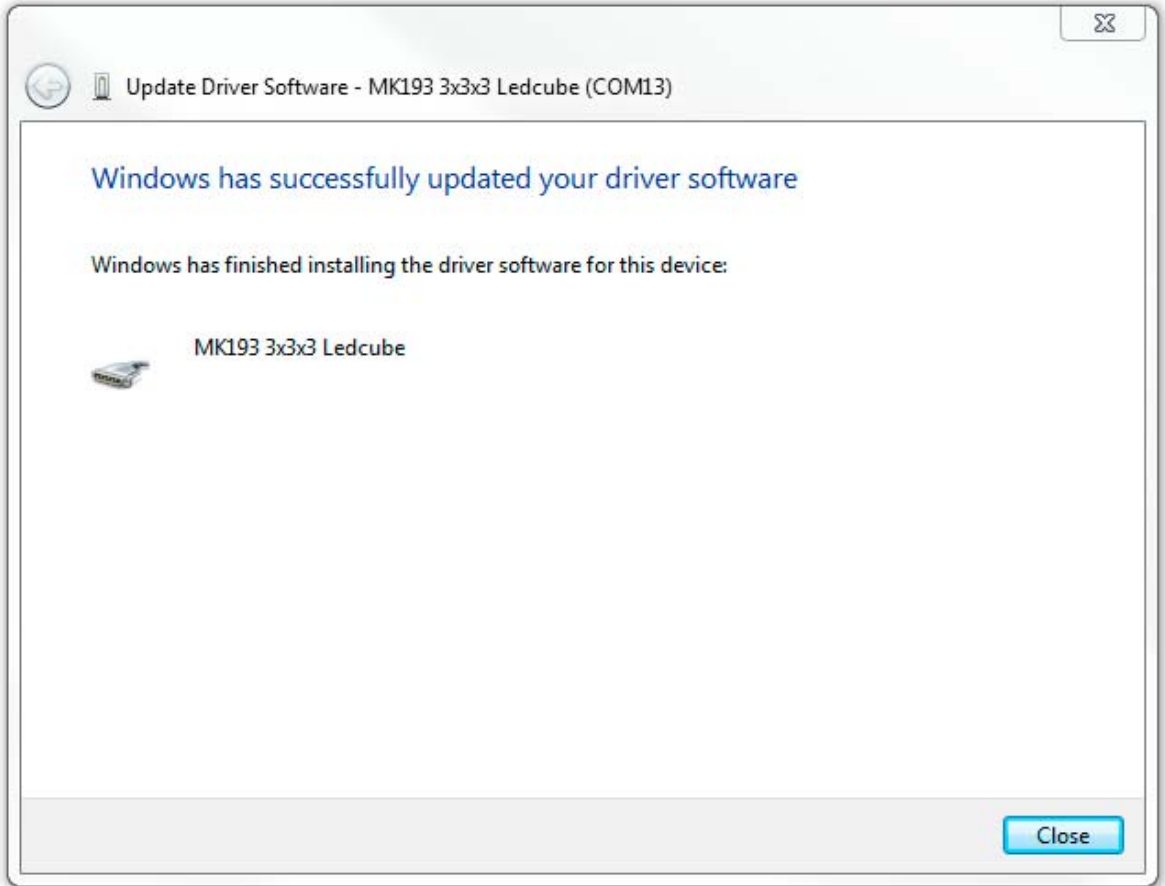

# INSTALLER LE PILOTE (WINDOWS 7)

#### Téléchargez ici le logiciel **CubeAnimator 1.0 for Windows**:

http://www.velleman.eu/support/downloads/?code=MK193

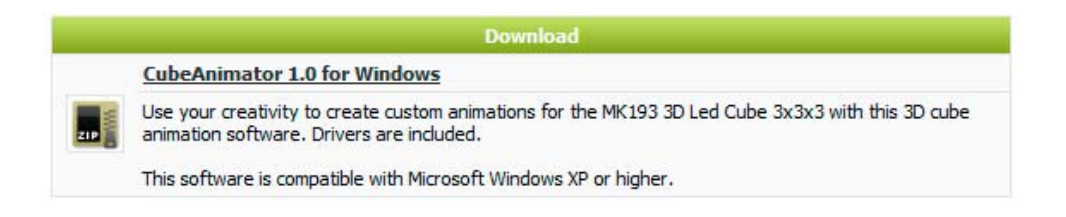

Décompressez le téléchargement et installez le logiciel. Le pilote pour le MK193 est copié dans le répertoire d'installation par défaut. Pour la version 32 bits de Windows: **C:\Program Files\Velleman\CubeAnimator\Driver\MK193**. Pour la version 64 de Windows: **C:\Program Files (x86)\Velleman\CubeAnimator\Driver\MK193**.

Apres l'installation, connectez le MK193 à l'ordinateur avec un câble USB. En bas à droite de l'écran, la fenêtre suivante apparaît:

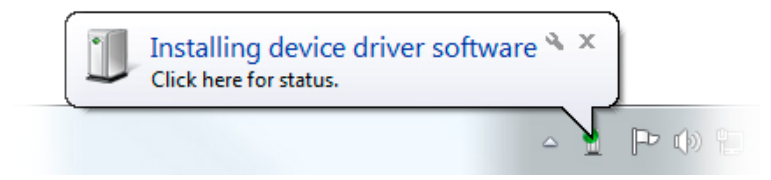

Patientez pendant que l'ordinateur essaie d'installer le pilote. L'installation ne se lance pas et le message suivant devrait apparaître (Cela peut durer quelques instants avant de voir le message parce que Windows est en train de rechercher un pilote sur l'Internet):

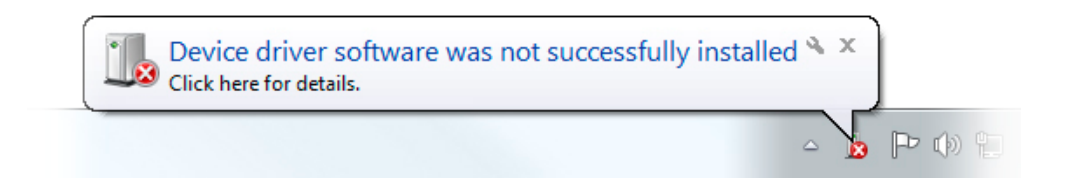

Accédez au **Gestionnaire de périphériques** (Device Manager) de votre ordinateur (appuyez sur le bouton de démarrage et recherchez "Gestionnaire de périphériques").

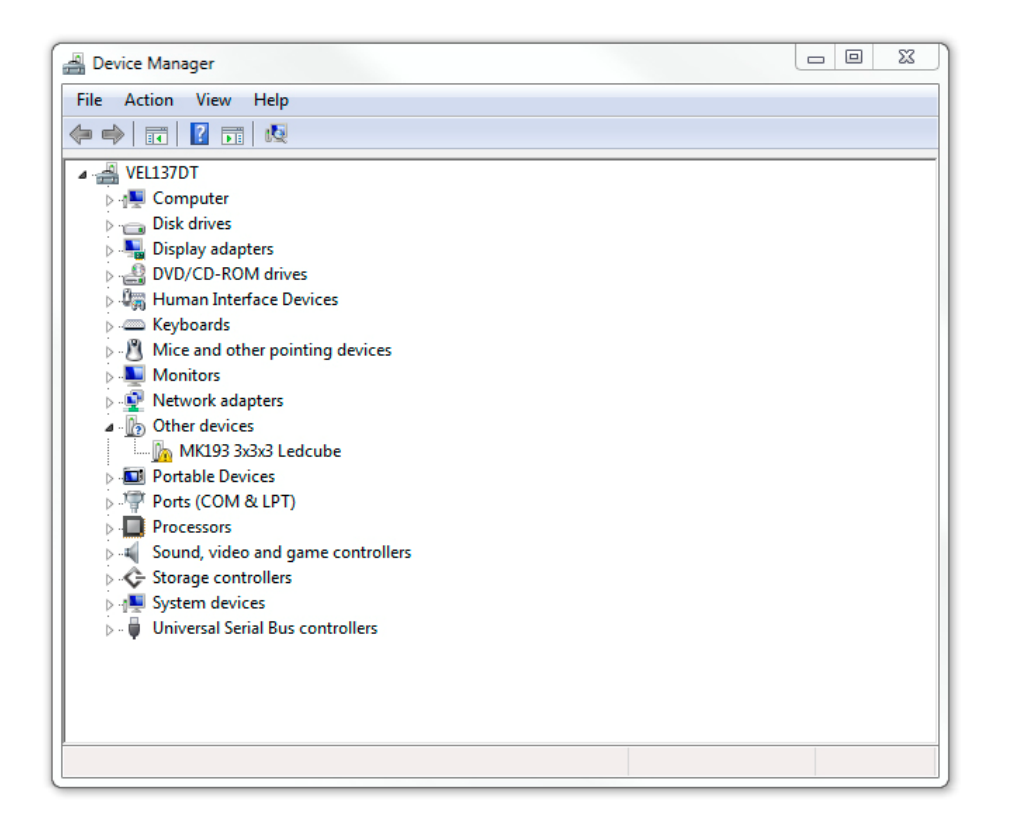

Cliquez avec le bouton droit de votre souris sur MK193 3x3x3 cube LED, et sélectionnez Mettre à jour le pilote logiciel **(Update Driver Software)**.

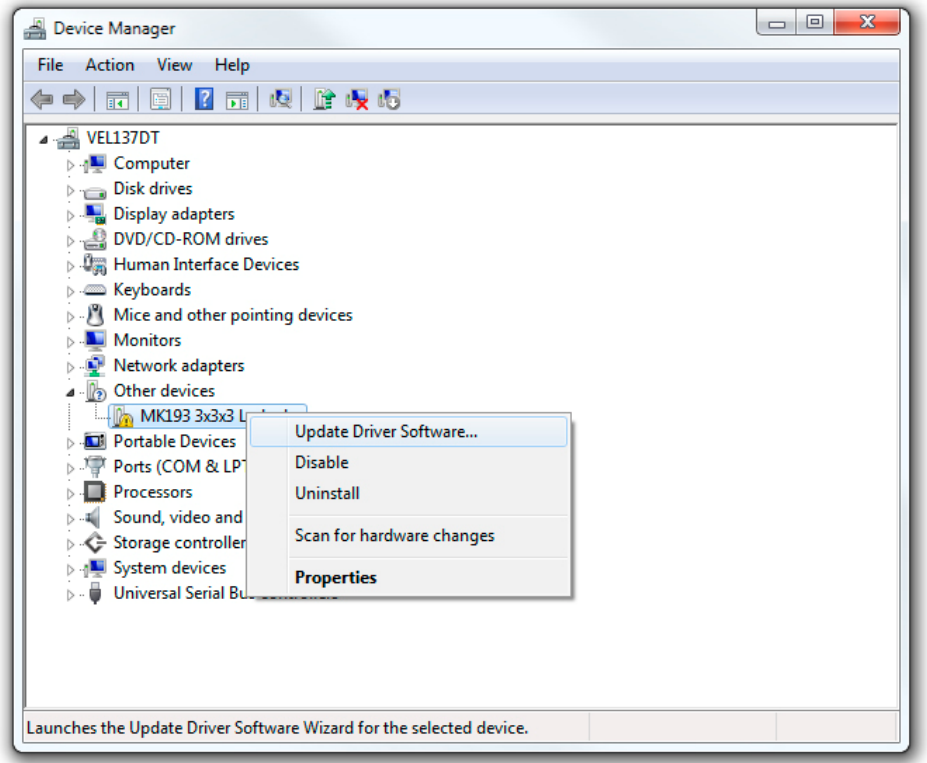

La fenêtre suivante devrait apparaître, sélectionnez **Rechercher un pilote logiciel sur mon ordinateur** (Browse my computer for driver software).

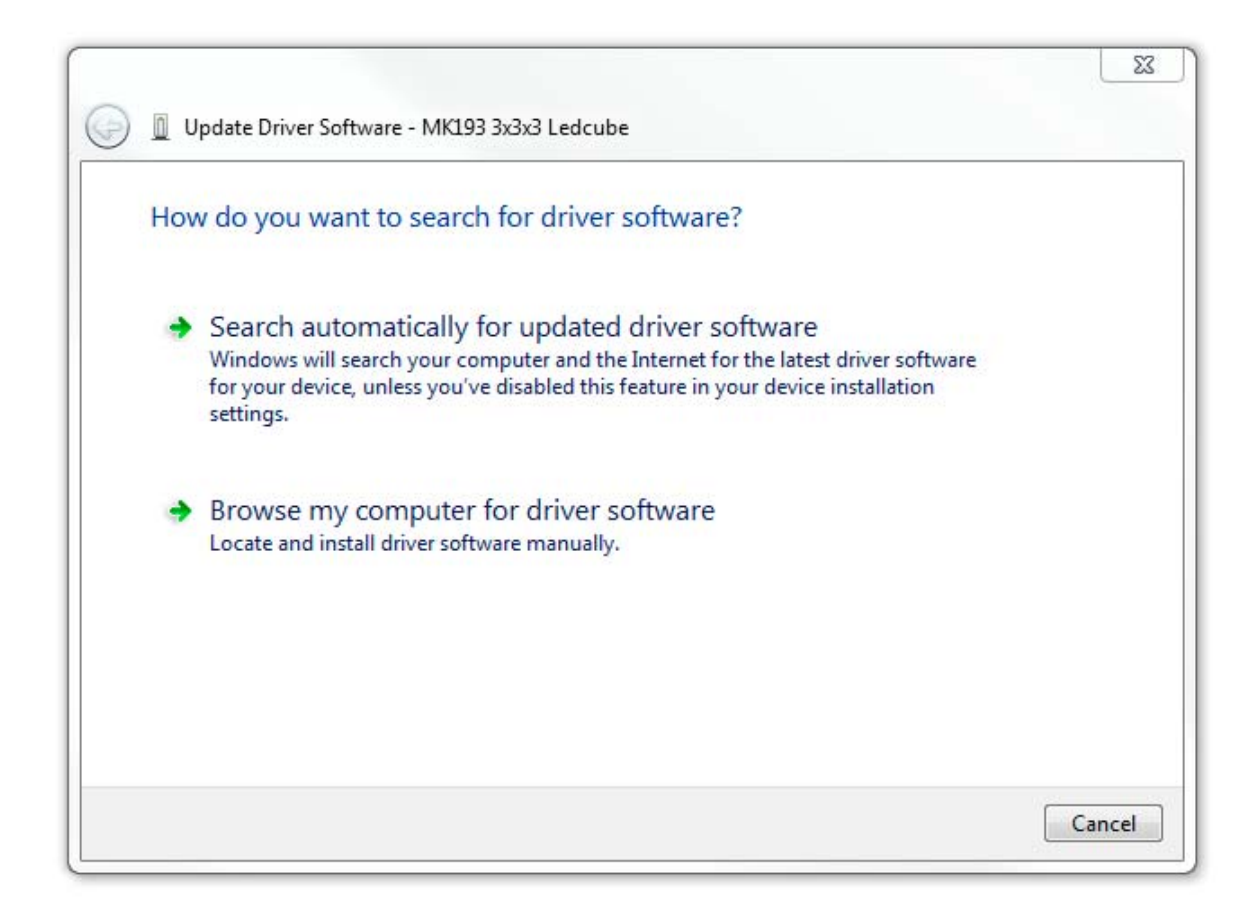

Parcourez le chemin suivant sur une version 32 bits de Windows:

### **C:\Program Files\Velleman\CubeAnimator\Driver\MK193**.

Parcourez le chemin suivant sur une version 64 bits de Windows:

### **C:\Program Files (x86)\Velleman\CubeAnimator\Driver\MK193**

Cliquez sur OK. Lorsque la fenêtre suivante s'affiche, cliquez sur "**Installer ce pilote logiciel quand même"** (Install this driver software anyway).

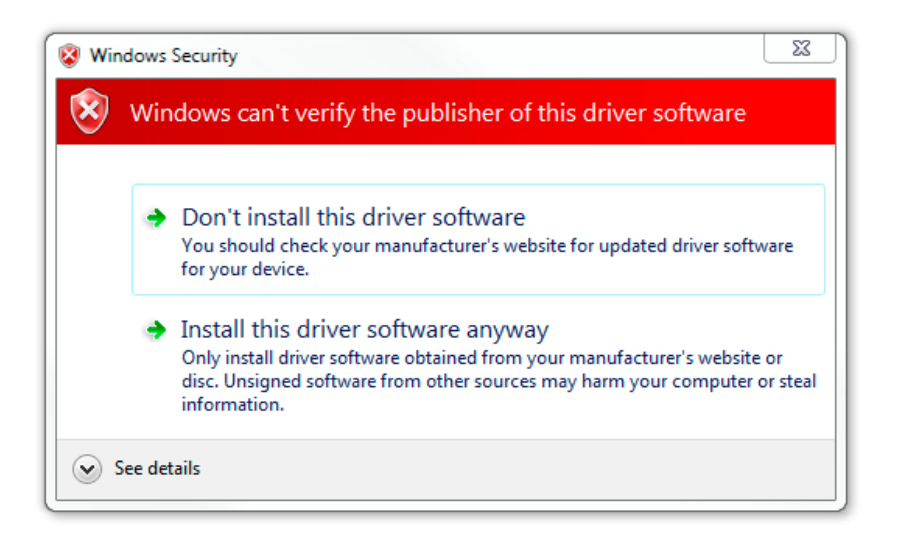

Windows installe le pilote et le MK193 est prêt à l'usage avec le logiciel CubeAnimator!

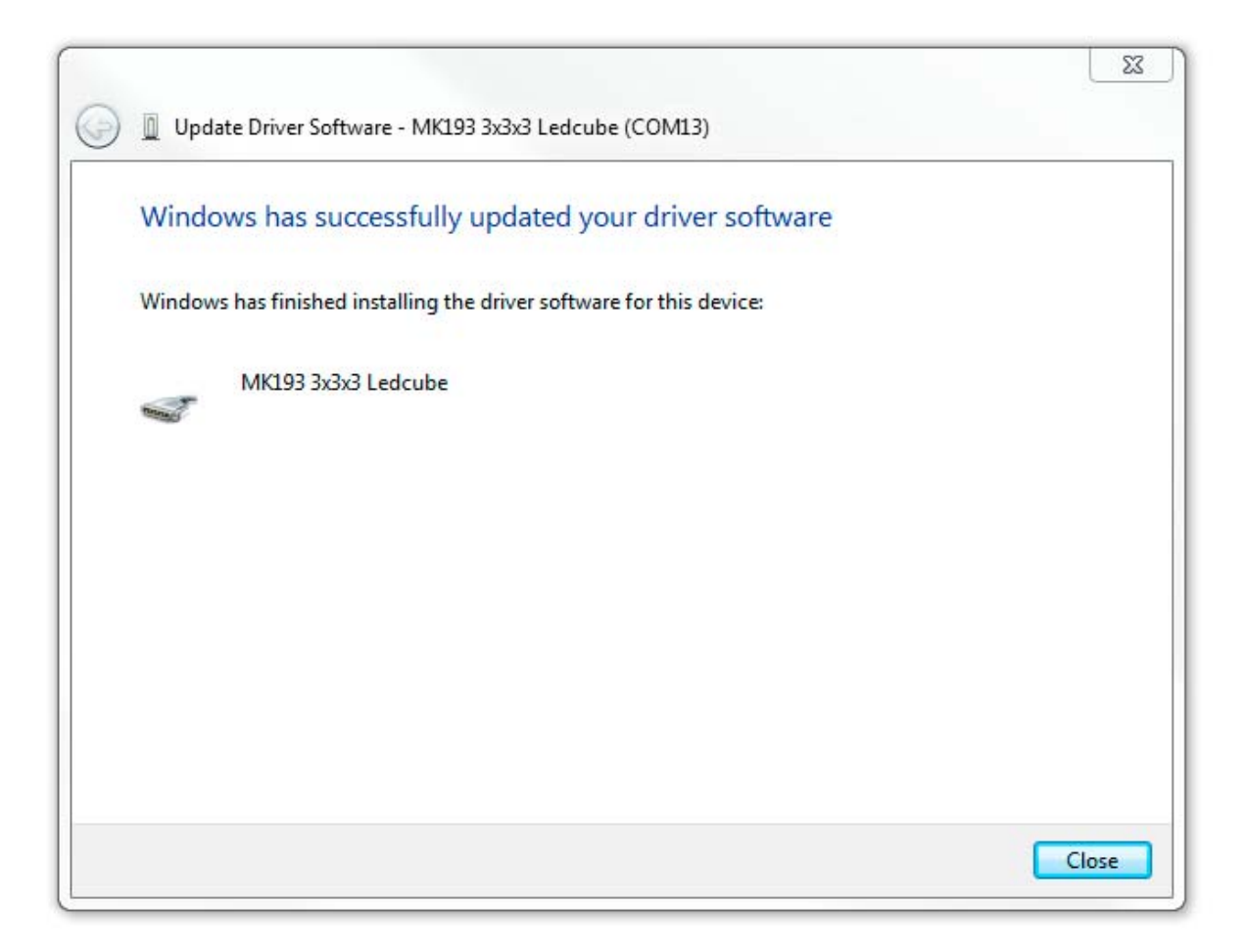

### DEN TREIBER INSTALLIEREN (WINDOWS 7)

Laden Sie **CubeAnimator 1.0 for Windows** herunter:

http://www.velleman.eu/support/downloads/?code=MK193

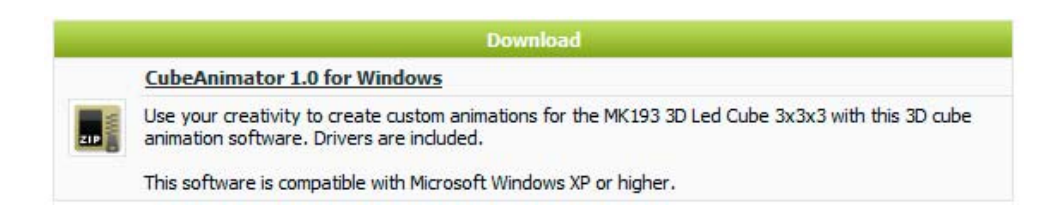

Entpacken Sie die Datei und installieren Sie die Software. Der Treiber für den MK193 wird in den Standard‐Installationsordner kopiert. In der 32‐Bit‐Version von Windows ist dies: **C:\Program Files\Velleman\CubeAnimator\Driver\MK193**. In der 64‐Bit‐Version von Windows ist dies **C:\Program Files (x86)\Velleman\CubeAnimator\Driver\MK193.**

Nach der Installation, verbinden Sie den MK193 über das USB‐Kabel mit dem Computer. Rechts unten erscheint folgendes:

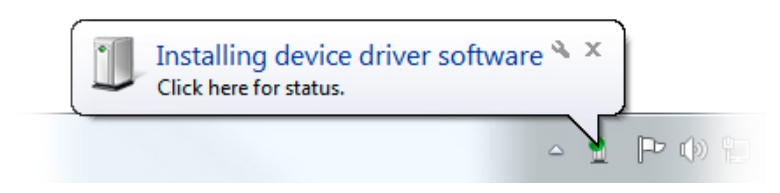

Warten Sie bis der Rechner versucht, den Treiber zu installieren. Die Installation schlägt fehl und folgende Sprechblase erscheint (Es kann eine Weile dauern, bevor Sie nachstehende Sprechblase sehen, denn Windows sucht einen Treiber im Internet):

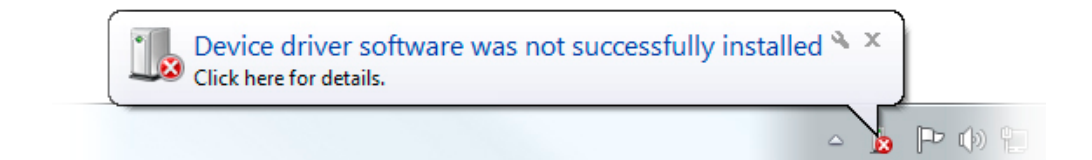

Gehen Sie nun zu **Device Manager** (Drücken Sie die Start‐Taste und suchen Sie "Device Manager").

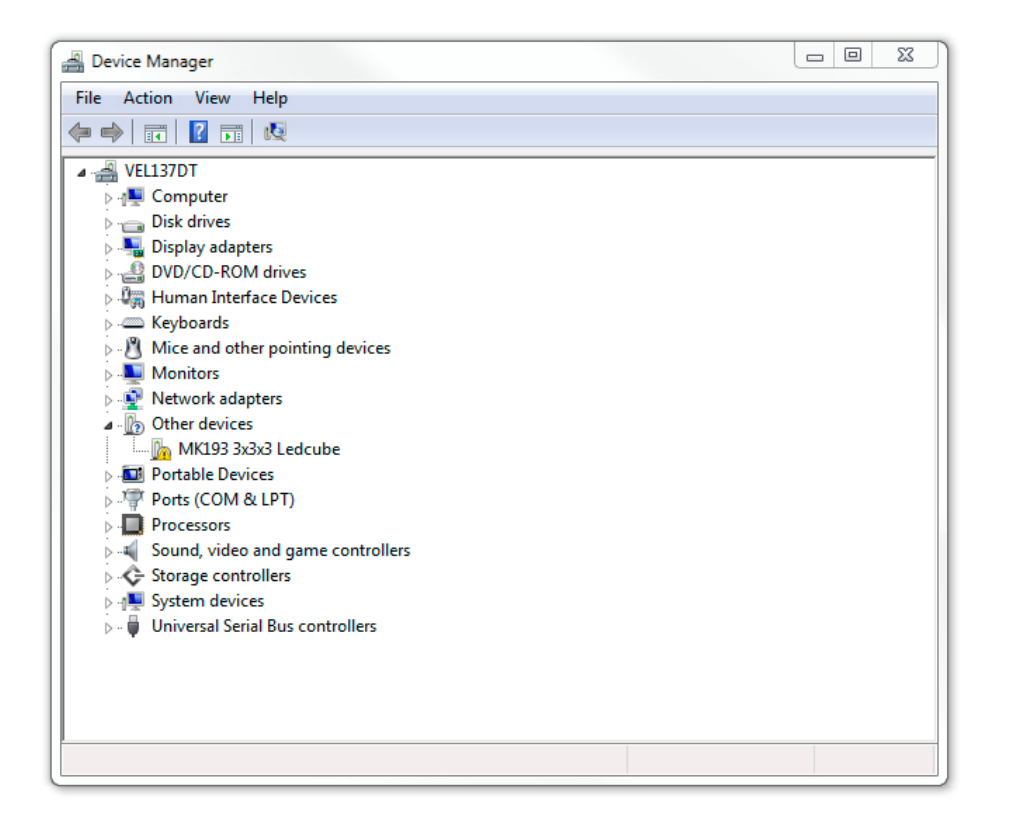

Wählen Sie **MK193 3x3x3 Ledcube**. *Klicken Sie die rechte Maustaste* auf und wählen Sie **Update Driver Software.**

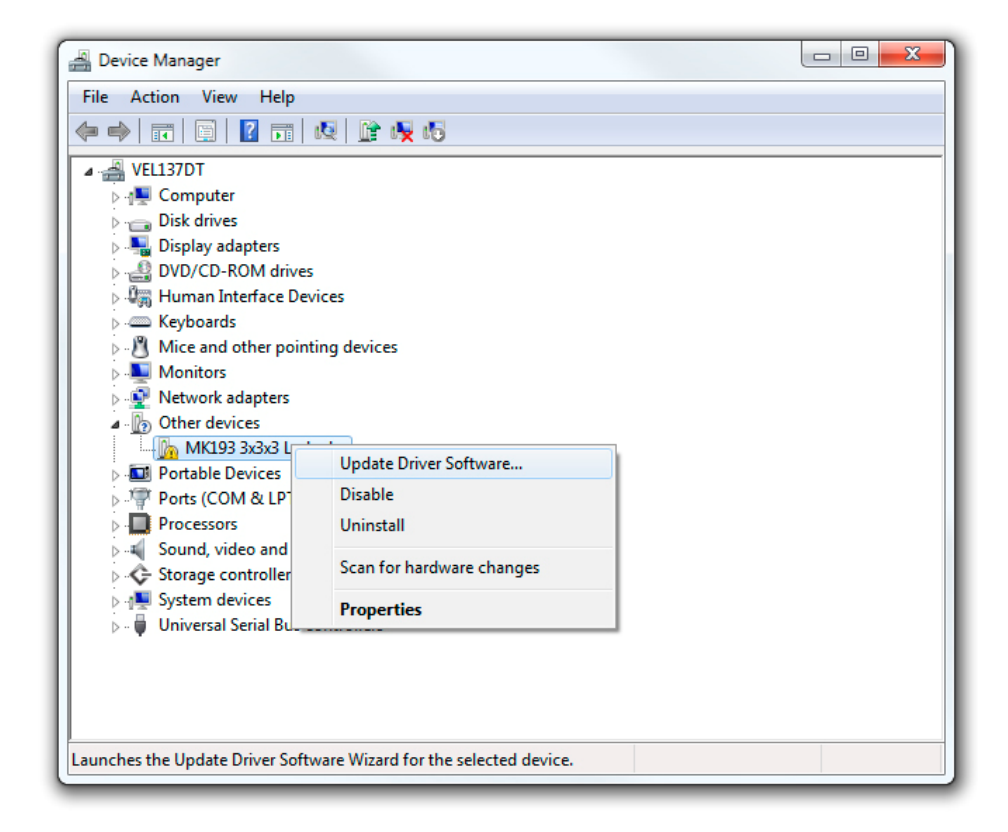

Folgendes erscheint. Wählen Sie **Browse my computer for driver software.**

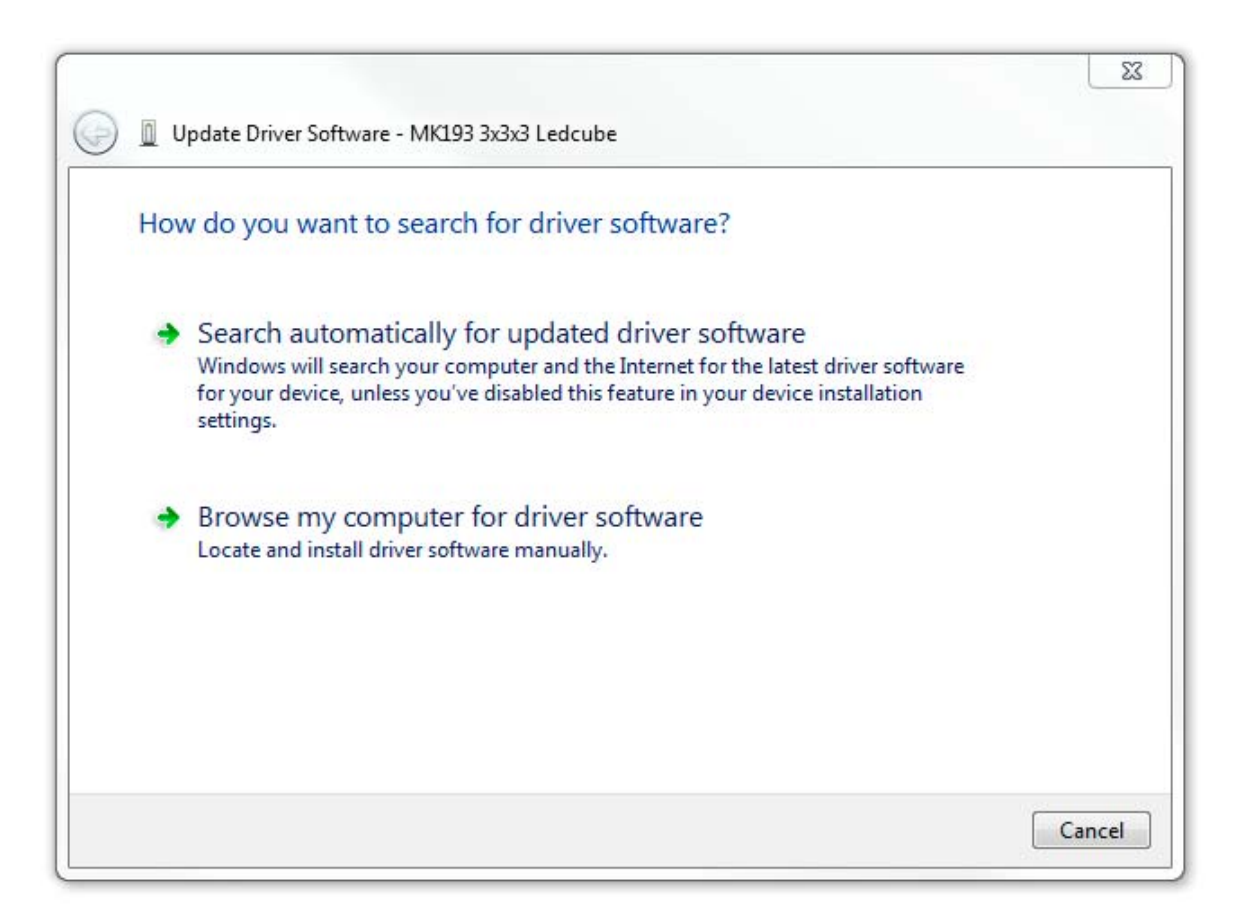

Navigieren Sie zu: **C:\Program Files\Velleman\CubeAnimator\Driver\MK193** (32‐Bit‐ Version).

Navigieren Sie zu: **C:\Program Files (x86)\Velleman\CubeAnimator\Driver\MK193** (64‐Bit‐ Version).

Klicken Sie auf OK. Erscheint folgendes Fenster, dann klicken Sie **Install this driver software anyway.**

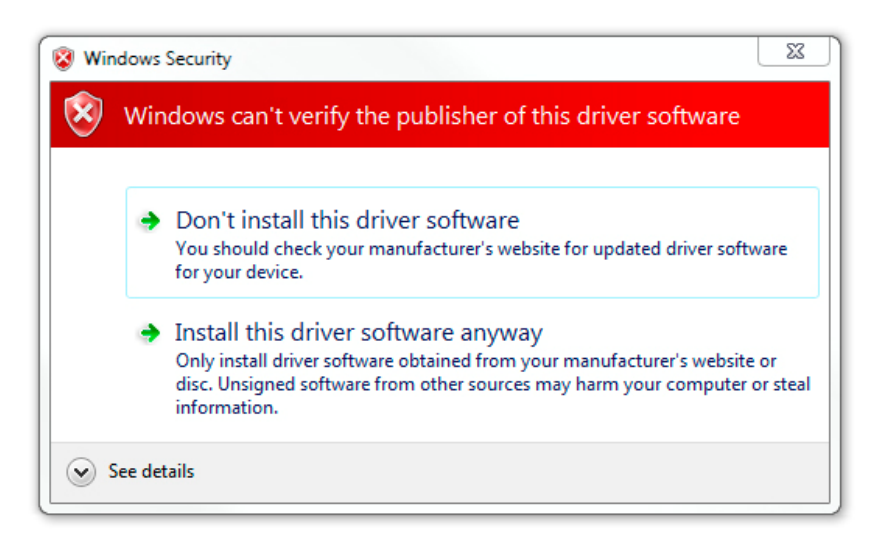

Windows installiert den Treiber. Nun können Sie den MK193 mit der CubeAnimator‐ Software verwenden!

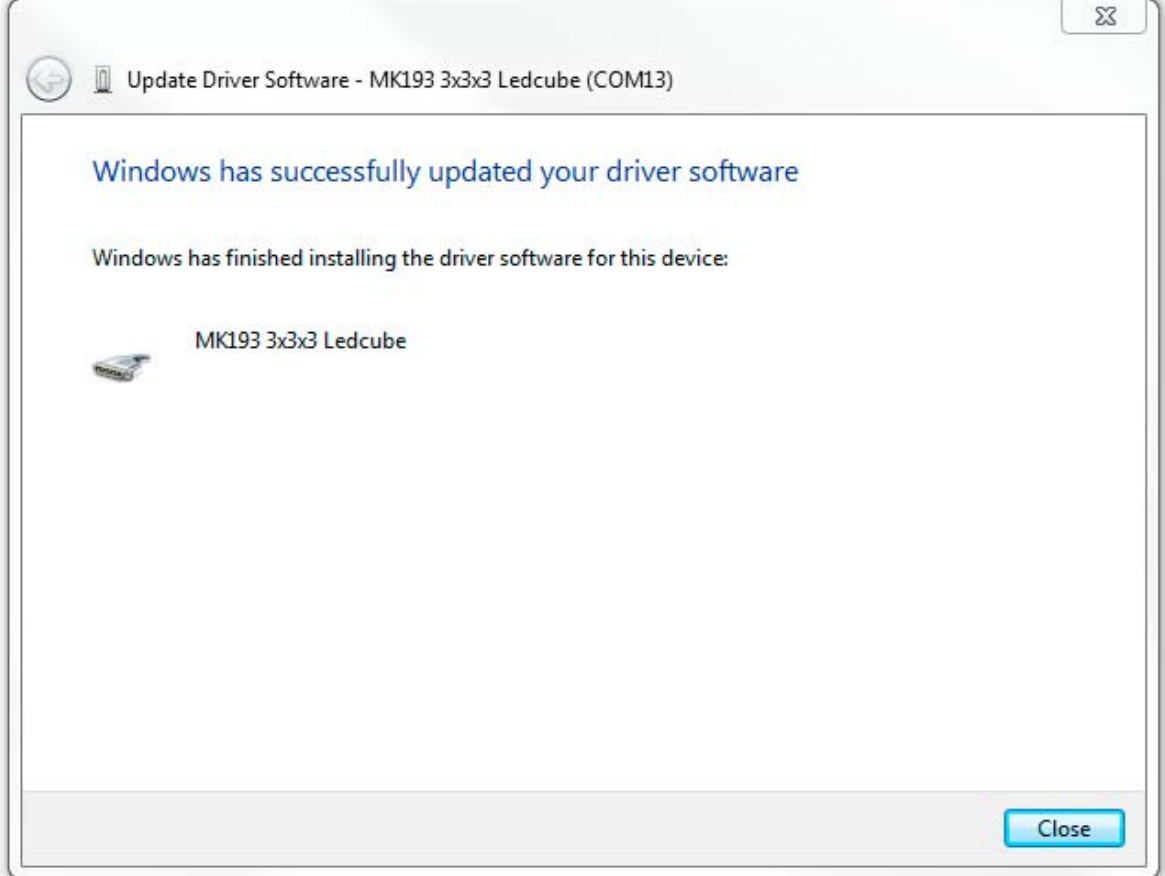

### INSTALAR EL DRIVER (WINDOWS 7)

#### Descargue el **CubeAnimator 1.0 for Windows** en

http://www.velleman.eu/support/downloads/?code=MK193

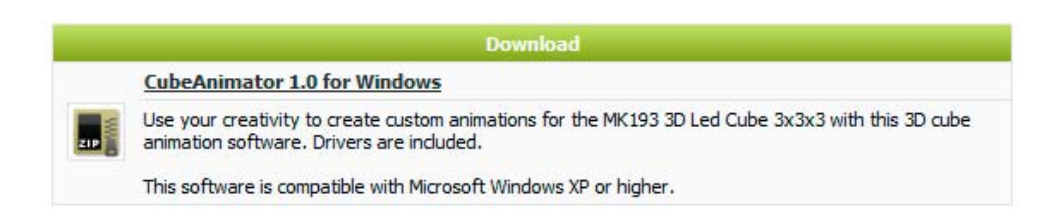

Desempaquete el archivo e instale el software. El driver para el MK193 se copia en la carpeta de instalación por defecto. En la versión de 32 bits de Windows es: **C:\Program Files\Velleman\CubeAnimator\Driver\MK193**. En la versión de 64 bits de Windows es **C:\Program Files (x86)\Velleman\CubeAnimator\Driver\MK193.**

Después de la instalación, conecte el MK193 al ordenador con el cable USB. En la esquina inferior derecha se visualiza:

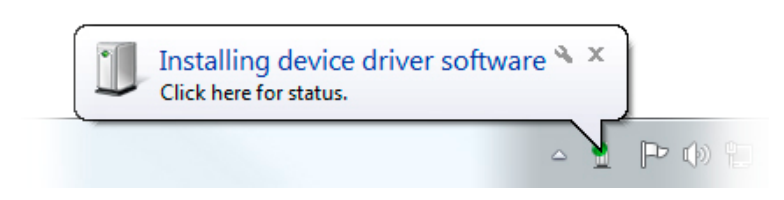

Espere hasta que el ordenador intente instalar el driver. La instalación falla y se visualiza el siguiente globo de texto (puede tardar un tiempo porque Windows está buscando un driver en internet):

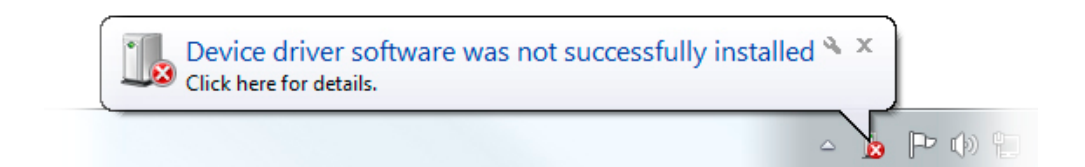

Ahora, vaya a **Device Manager** (pulse el botón de inicio y busque "Device Manager").

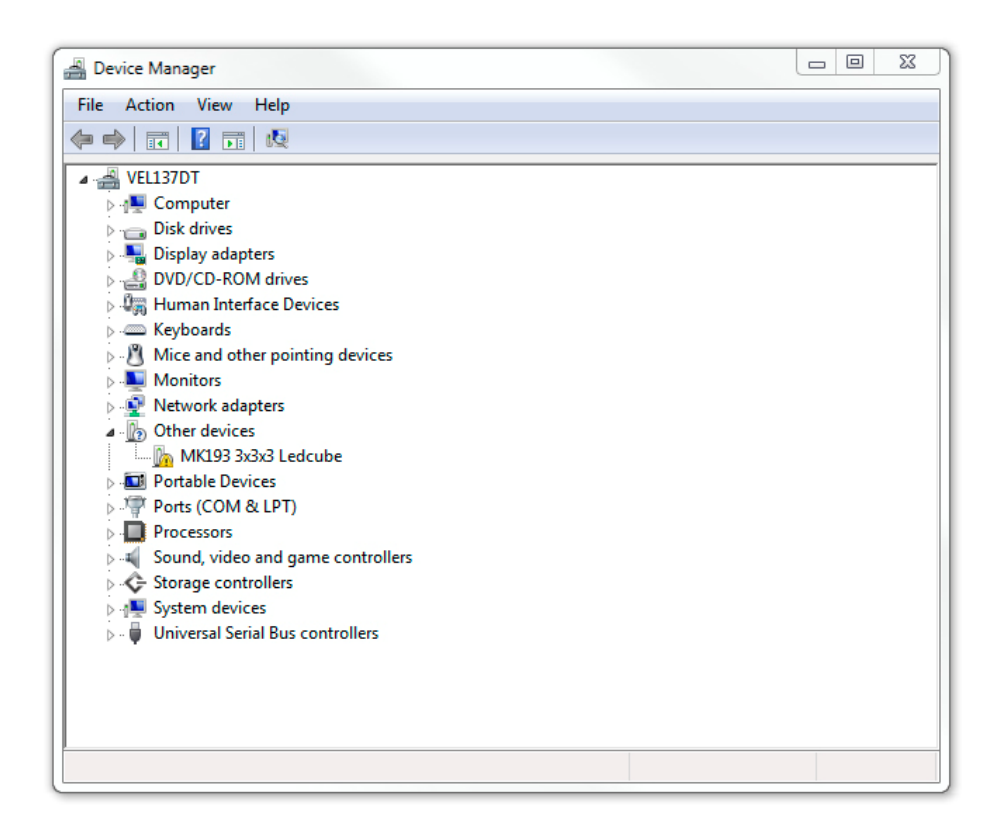

Ahora, haga clic en **MK193 3x3x3 Ledcube** con el botón derecho del ratón y seleccione **Update Driver Software.**

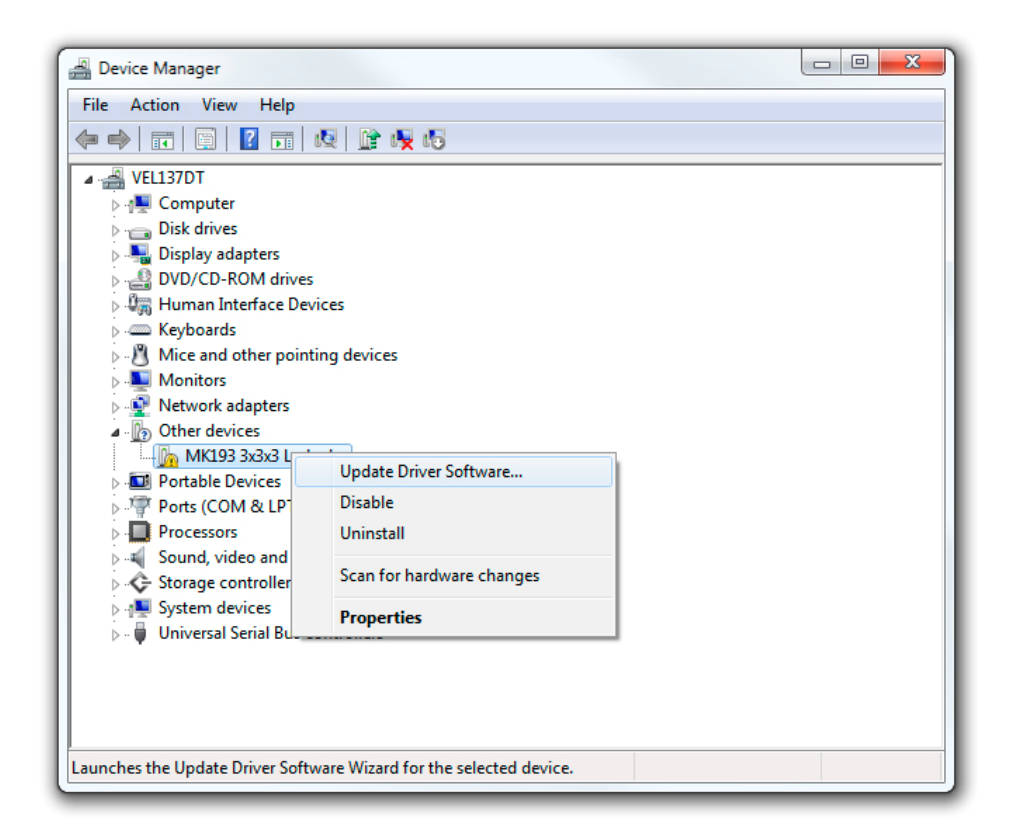

Normalmente se visualiza lo siguiente. Seleccione **Browse my computer for driver software.**

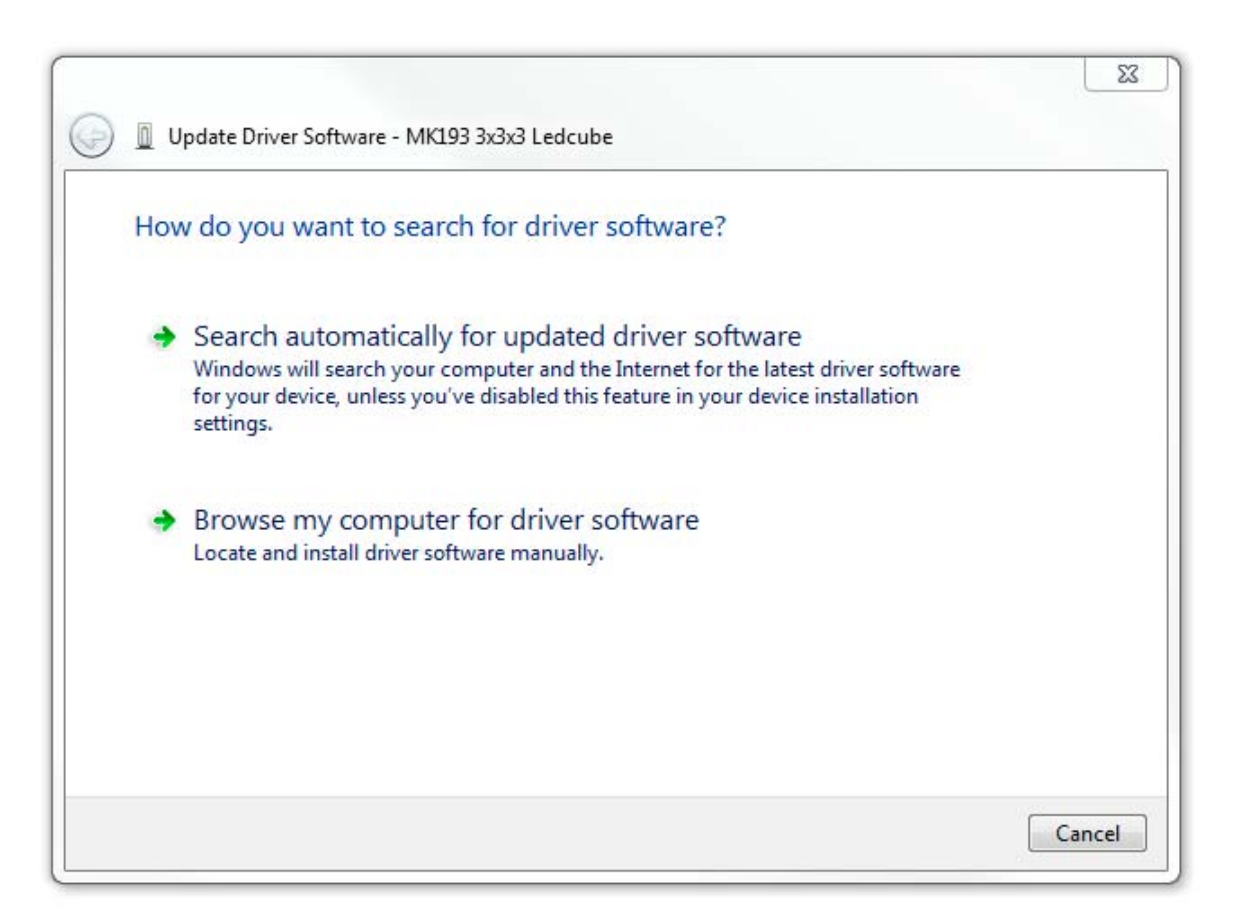

Busque: **C:\Program Files\Velleman\CubeAnimator\Driver\MK193** (versión de 32 bits).

Busque: **C:\Program Files (x86)\Velleman\CubeAnimator\Driver\MK193** (versión de 64 bits)

Haga clic en OK. Si se visualiza la siguiente ventana, haga clic en **Install this driver software anyway.**

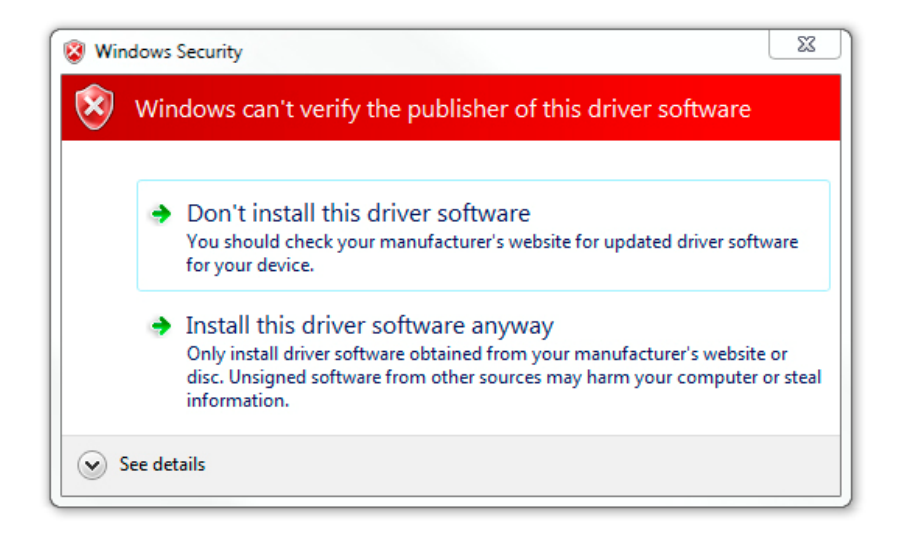

Windows instala el driver. ¡Ahora puede utilizar el MK193 con el software **CubeAnimator**!

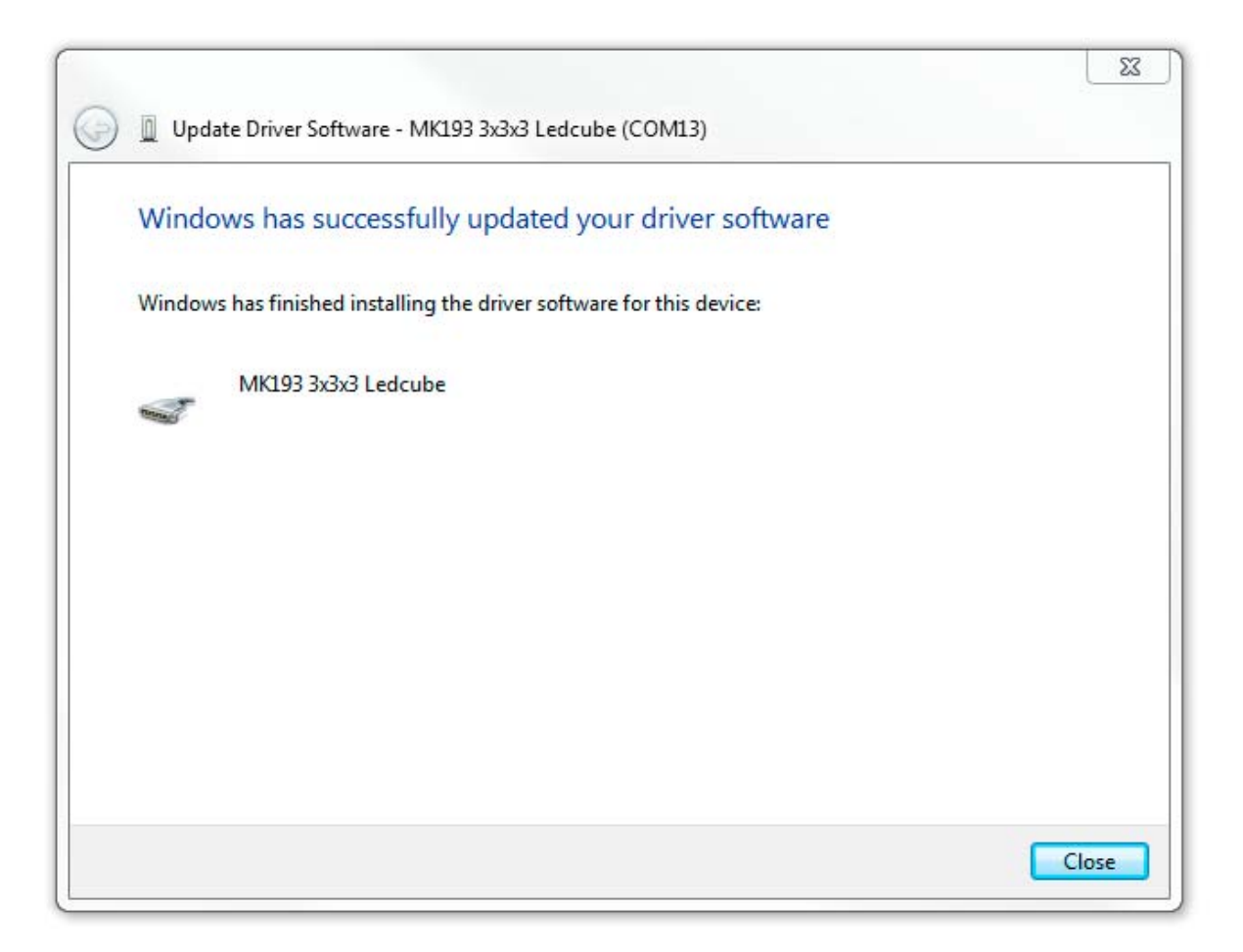